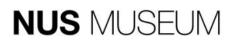

# COLLECTIONS ONLINE FREQUENTLY ASKED QUESTIONS

# <u>Search</u>

#### 1. Should I use simple search, advanced search or expert search?

You should use:

- Simple search if you are only using one search term (e.g. "Liu Kang", "Straits Singapore"). You can refine your search using advanced search or expert search.
- Advanced search if you are using more than one search parameter simultaneously. You can also specify search fields (creator, subject, material, technique etc) to refine your search further.
- Expert search if you want to be able to use parameters like "and", "or", or "and not" to link different search terms across different search fields.

#### 2. How do I perform a simple search?

- Type in your search term(s). You may provide a partial word or multiple words at once. Separate each word with a space.
- On the results page, click "Search in results" under the "Actions" column on the left if you would like to refine the results of your current search.

#### 3. How do I perform an advanced search?

- Enter your search term(s) in the entry field. Separate each word with a space. You may also leave irrelevant fields empty.
- OR: Behind some entry fields, you will find a "List" icon (Fig.1). Clicking on it brings up an alphabetised list of artists, materials etc (Fig. 2). Click on any item in the list to input it in the search field.

| 1 | • |   |
|---|---|---|
|   |   |   |
|   |   | E |
|   |   |   |

Object name
X

Image: Search search search

Fig 2. Selecting from a list

- Select your sorting preferences, if any.
- On the results page, click "Search in results" under the "Actions" column on the left if you would like to refine the results of your current search.

## 4. How do I perform an expert search?

- Select a search parameter from the drop-down list.
- Enter your search term(s) in the entry field. OR: Behind some entry fields, you will find a "List" icon (Fig 3). Clicking on it brings up an alphabetised list of artists, materials etc. Click on any item in the list to input it in the search field.

| ן<br>ז <b>י</b> |  |
|-----------------|--|
|                 |  |
|                 |  |
|                 |  |

Fig 3. "List" icon

| Object name                                                                                                    | ×      |
|----------------------------------------------------------------------------------------------------|--------|
|                                                                                                    | Search |
| Results (26)                                                                                                    |        |
| Book<br>Bronze<br>Calligraphy<br>Ceramic<br>Chinese painting<br>Document<br>Drawing<br>Figurine<br>Installation<br>Jade<br>Manuscript<br>Maquette<br>Miscellaneous<br>Mould<br>Painting<br>Plaque<br>Portrait<br>Pottery<br>SCH Transfer<br>Sculpture |        |

Fig 4. Selecting from a list

- Truncation: By default, your results will include all entries containing your search term(s) e.g. searching for "table" will yield results for "tablespoon" "tablecloth" etc. If you only want results identical to your search term(s), e.g. searching for "table" will yield results for "old table", "wooden table" etc, uncheck the "Truncation" checkbox.
- Select your sorting preferences, if any. You can exclude records without images from your results by checking the "Only records with images" checkbox.
- On the results page, click "Search in results" under the "Actions" column on the left if you would like to refine the results of your current search.

## 5. How do I search only for records with images?

You can exclude records without images from your results by checking the "Only records with images" checkbox.

# 6. In Expert search, there's an option for a "Trunc."-enabled search. What does this mean?

Trunc., or truncation, allows you to narrow your search down to specific terms. By default, your results will include all entries containing your search term(s) e.g. searching for "table" will yield results for "tablet" "tablecloth" etc. If you only want results identical to your search term(s), e.g. searching for "table" will yield results for "old table", "wooden table" etc, uncheck the "Truncation" checkbox.

## 7. Are the search operators "object title" and "object name" referring to the same thing?

No, they are referring to different things. Object titles are names assigned to an object or group of objects by the artist/creator, and are also understood to refer to the object. In contrast, object names have classificatory functions, and are used to identify the form, function or type or object.

For example, for the artwork Brook by Cheong Soo Pieng, its object title is Brook, while its object name is "painting".

## 8. How do I search within my results?

On the results page, click "Search in results" under the "Actions" column on the left if you would like to refine the results of your current search.

## **General**

#### 1. I want to know when the Museum obtained a certain object.

To find out when the Museum acquired an object, you can refer to the object number on the object card. The first four digits refer to the year we accessioned the object into our collection. For example, an object with the accession/object number S1999-0012-001-0 entered the Museum collection in 1999.

## 2. Where can I find object numbers?

Object card display: The object number (e.g. S1964-0047-001-0) can be found below the object title.

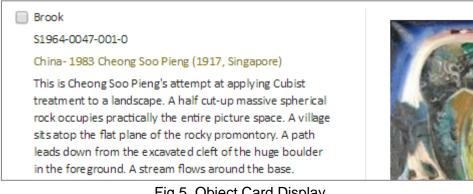

Fig 5. Object Card Display

Extended display: The object number (e.g. S1964-0047-001-0) can be found at the bottom of the page.

|                 |                                                | human beings register their presence in this<br>volatile pictorial field, warily." (Past, Present<br>, Beyond: Re-nascence of an Art Collection,<br>Page 63) |
|-----------------|------------------------------------------------|----------------------------------------------------------------------------------------------------|
| Title           | Brook                                          |                                                                                                    |
| Object number   | S1964-0047-001-0                               |                                                                                                    |
| Creator         | China- 1983 Cheong Soo Pieng (1917, Singapore) |                                                                                                    |
| Production date | 1953                                           |                                                                                                    |
| Material        | Oil on canvas                                  |                                                                                                    |
| Dimensions      | H : 61 cm                                      |                                                                                                    |
|                 | L :79.5 cm                                     |                                                                                                    |

Fig 6. Extended Display

#### 3. Where can I find artwork metadata?

Object card display: Artwork metadata can be found at the top and bottom of the page.

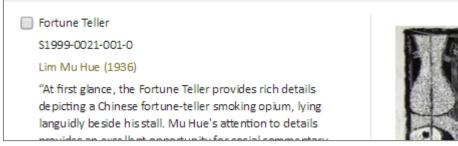

Fig 7. Top of Object Card Display Page

| of local Chinese life style and customs. |  |
|------------------------------------------|--|
| Ink on paper, Printmaking                |  |
| H: 27 cm                                 |  |
| L: 35 cm                                 |  |
|                                          |  |

Fig 8. Bottom of Object Card Display Page

|                 | L :79.5 cm                                     |                                                                                                    |
|-----------------|------------------------------------------------|----------------------------------------------------------------------------------------------------|
| Dimensions      | H:61 cm                                        |                                                                                                    |
| Material        | Oil on canvas                                  |                                                                                                    |
| Production date | 1953                                           |                                                                                                    |
| Creator         | China- 1983 Cheong Soo Pieng (1917, Singapore) |                                                                                                    |
| Object number   | S1964-0047-001-0                               |                                                                                                    |
| Title           | Brook                                          |                                                                                                    |
|                 |                                                | volatile pictorial field, warily." (Past, Present<br>, Beyond: Re-nascence of an Art Collection,<br>Page 63) |
|                 |                                                | human beings register their presence in this                                                                 |

Extended display: Artwork metadata can be found at the bottom of the page.

Fig 9. Bottom of Extended Display

## 4. Are these objects all part of the museum's permanent collection?

Yes, all objects listed are in our permanent collections.

# 5. The graphics are misaligned/I can't view this site properly.

This site is best viewed in Google Chrome. Please ensure that your version of Google Chrome is up to date.

For further enquiries not found here, please write in your questions to <u>museum@nus.edu.sg</u>.